## 胎児心電図データベース(試験公開)取扱説明書

2013 年 10 月 12 日

胎児心電図研究会事務局

1. はじめに

 この資料では、胎児心電図データベース(試験公開)の操作方法についてご説明い たします。

 試験公開では、東北大学で過去に計測した胎児心電図データの波形や患者属性情報 の参照のみがご利用いただけます。本データベースの主な機能であります検索や集計 はご利用いただけません。また、試験公開から得られる情報はサンプルとして扱って いただき、研究および臨床の場ではご利用なさらないようにお願いいたします。

事務局では、今後、本格稼働に向けて準備を加速させて参ります。

 本格稼働時には、母体・胎児情報や週数などを検索キーとして検索や集計がご利用 いただけるようにして参ります。

2. 操作方法

### 2.1. ご利用の最初にログインを行ってください。

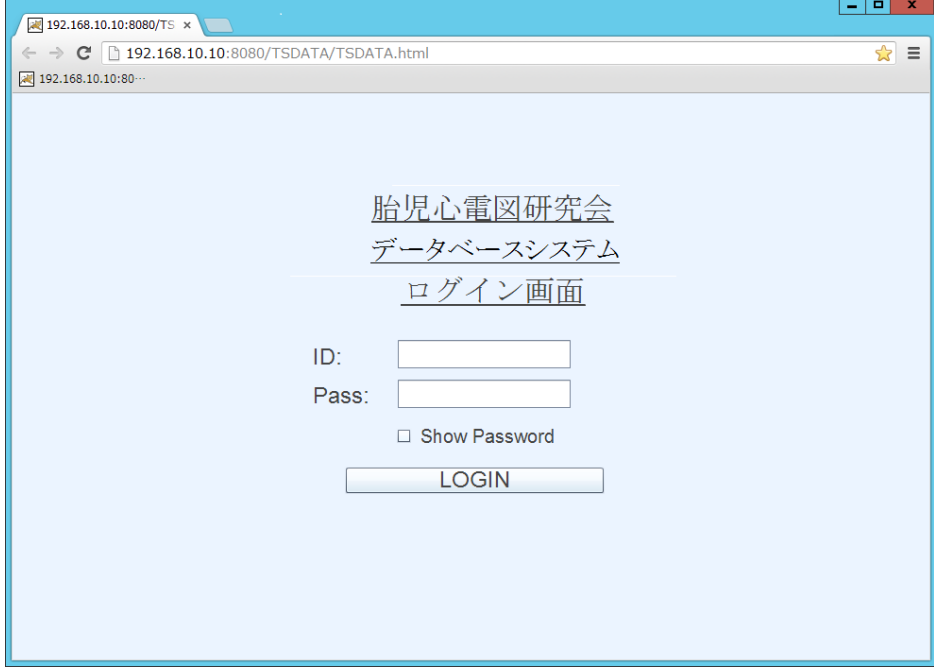

ID とパスワードを入力してから"LOGIN"ボタンを押してください。

#### 2.2. 対象施設と患者 ID を選択します。

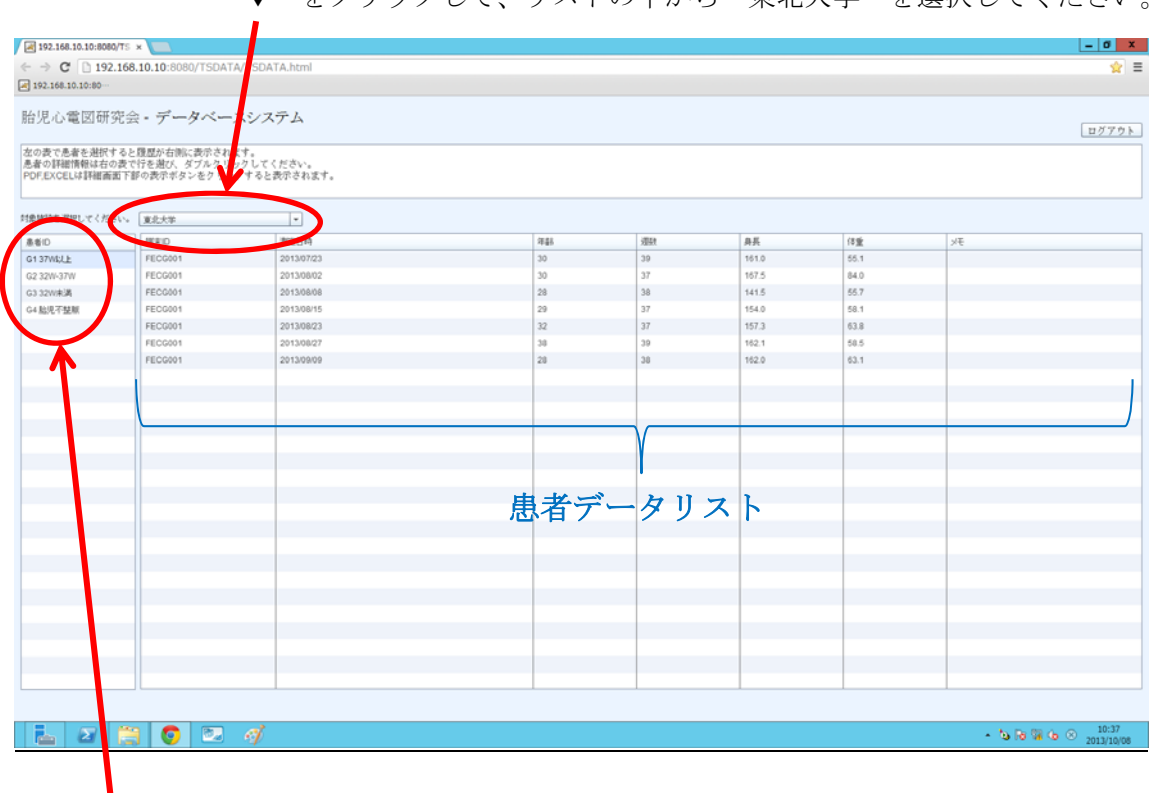

"▼"をクリックして、リストの中から"東北大学"を選択してください。

"患者 ID"をクリックで選択すると、右の表に"患者データリスト"が表示されます。 "患者データリスト"で表示させたいデータをダブルクリックすると「患者ごとのデー タの表示(3ページ)」の画面に移行します。

試験公開では、"患者 ID"に以下のような名称を付けております。

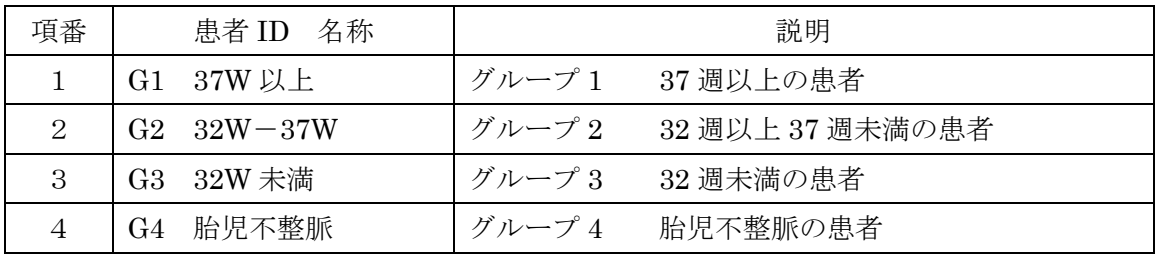

"患者データリスト"には該当するサンプルデータが表示されます。

## 2.3. 患者ごとのデータを表示します。

"戻る"ボタンをクリックすると患者データリストの表示(2 ページ)に戻ります。

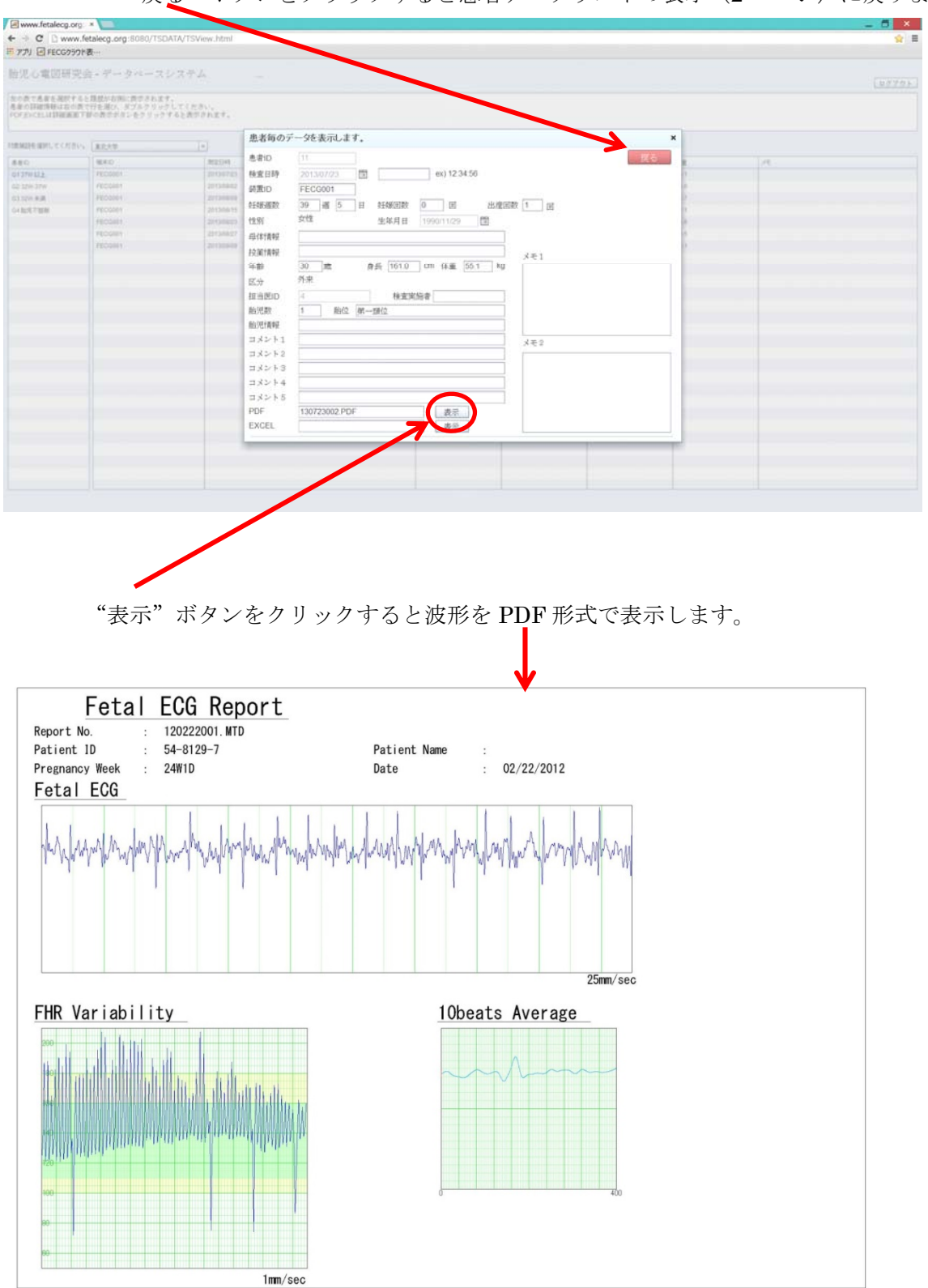

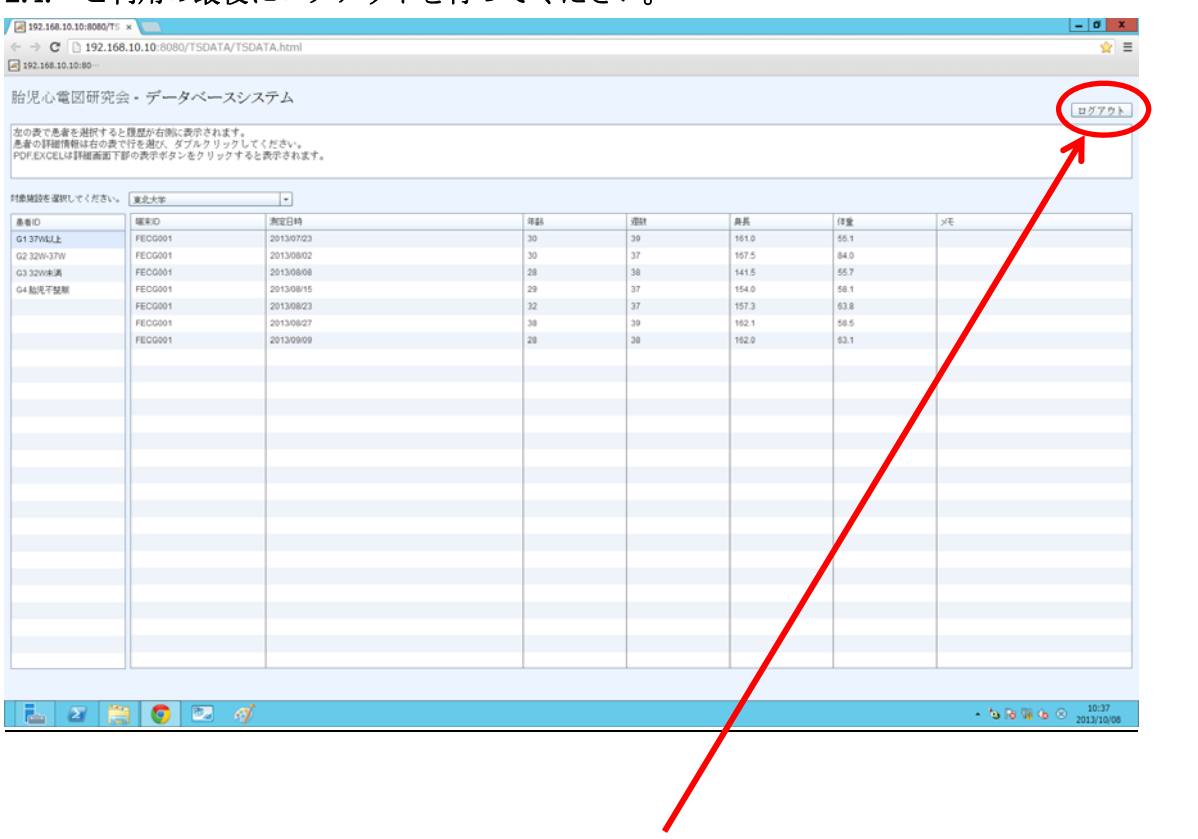

# 2.4. ご利用の最後にログアウトを行ってください。

ご利用の最後に"ログアウト"ボタンをクリックしてください。